# **ESTADÍSTIQUES CRIBRATGE: MANUAL USUARI**

(Versió 3.0.6.0)

*Corporació Sanitaria Parc Taulí UDIAT Centre Diagnòstic, Centre d'Imatge Mèdica Digital*

*CIMD-SISD-MN-Estadístiques Cribratge.docx*

Consorci Corporació Sanitària Parc Taulí de Sabadell, ACORD GOV/56/2016, de 10 de maig. DOGC núm.7119. NIF Q-5850005-I

# **ÍNDEX**

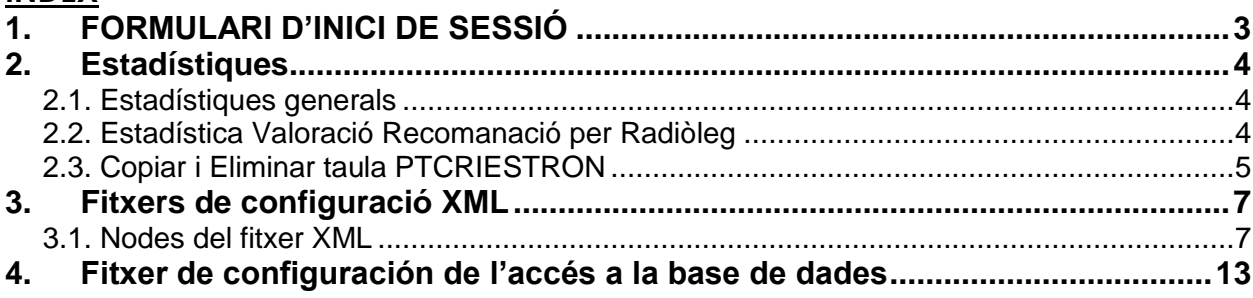

# 1. **FORMULARI D'INICI DE SESSIÓ**

<span id="page-2-0"></span>Per començar la sessió l'usuari ha d'introduir un nom d'usuari i clau de pas correctes.

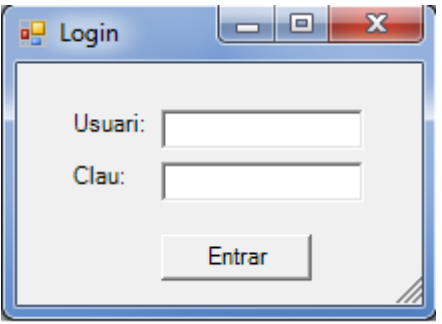

En cas que l'usuari i/o la clau de pas introduïdes no siguin correctes es mostrarà el següent missatge d'error.

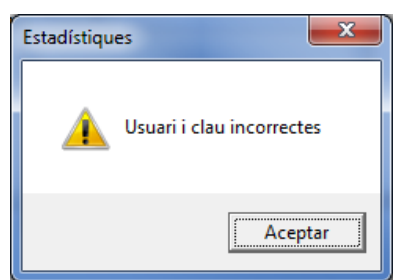

En cas que l'usuari tingui la clau caducada, es mostrarà els següent missatge d'error:

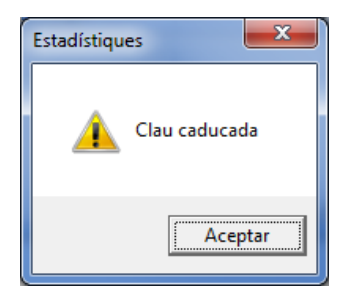

Aquesta aplicació no fa gestió de l'usuari, només valida que l'usuari estigui actiu com usuari de SISD i que la clau de pas sigui la correcta, només avisa si l'usuari té la clau caducada.

### 2. **Estadístiques**

<span id="page-3-0"></span>Aquest aplicatiu fa 2 tipus de estadístiques. Una estadística configurable, i una d'altre ja prefixada específica per treure valors de valoració i recomanació dels radiòlegs. També permet guardar els valor de la taula que genera cada cop que volem fer una estadística i netejar-la per començar de nou una estadística.

#### 2.1. **Estadístiques generals**

<span id="page-3-1"></span>Aquesta pestanya permet a partir de uns fitxers xml generar o omplir uns fitxers excel que seran els que rebran els valors generats per la estadística.

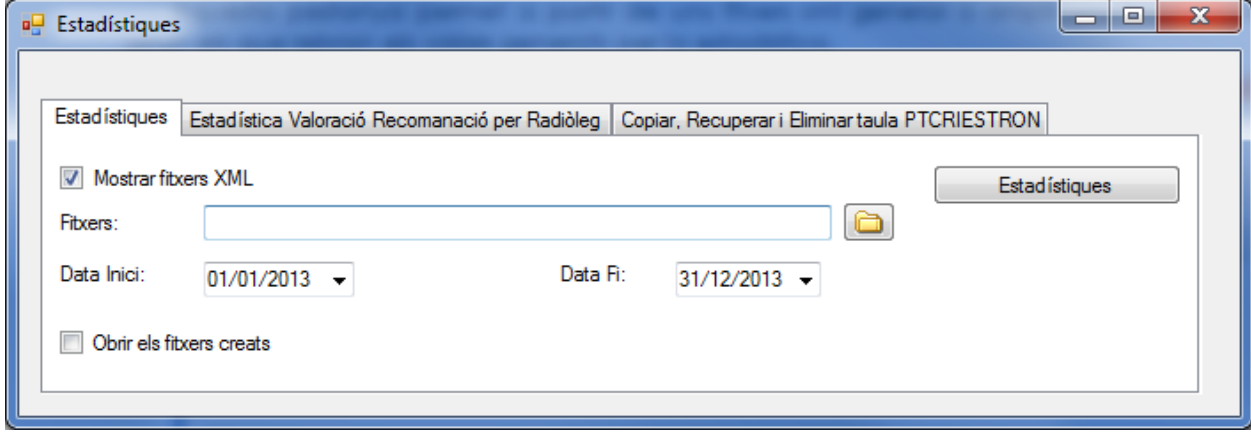

Per buscar els fitxers de configuració XML introduirem la ubicació del fitxer en el camp de Fitxers: text Fitxers: Podem introduir el nom del fitxer directament o pulsar el botó per fer una cerca per

directoris. Si tenim marcat el check  $\overline{v}$  Mostrar fitxers XML ens filtrarà els fitxers a visualitzar, mostrant només els fitxers amb extensió xml.

Per escollir el període en volem agafar les dades estadístiques introduirem les dates als camps Data inici Data Inici:  $\sqrt{\frac{01}{01/2013} \cdot \frac{1}{1}}$  i Data fi Data Fi:  $\sqrt{\frac{31}{12/2013} \cdot \frac{1}{1}}$ 

 $E$ l camp  $E$  Obrir els fitxers creats ens permetrà obrir els fitxers excel un cop creats. Si el camp està marcat els obrirà, si no està marcat no els obrirà, i els deixarà en el directori que tingui configurat el fitxer XML.

<span id="page-3-2"></span>El botó **contrar la contrarce de la fitxer**, l'interpretarà i executarà les estadístiques.

#### 2.2. **Estadística Valoració Recomanació per Radiòleg**

Estadístiques

Aquesta pestanya permet generar una estadística específica per control de valoracions i recomanacions fetes pels radiòlegs.

*Corporació Sanitaria Parc Taulí UDIAT Centre Diagnòstic, Centre d'Imatge Mèdica Digital*

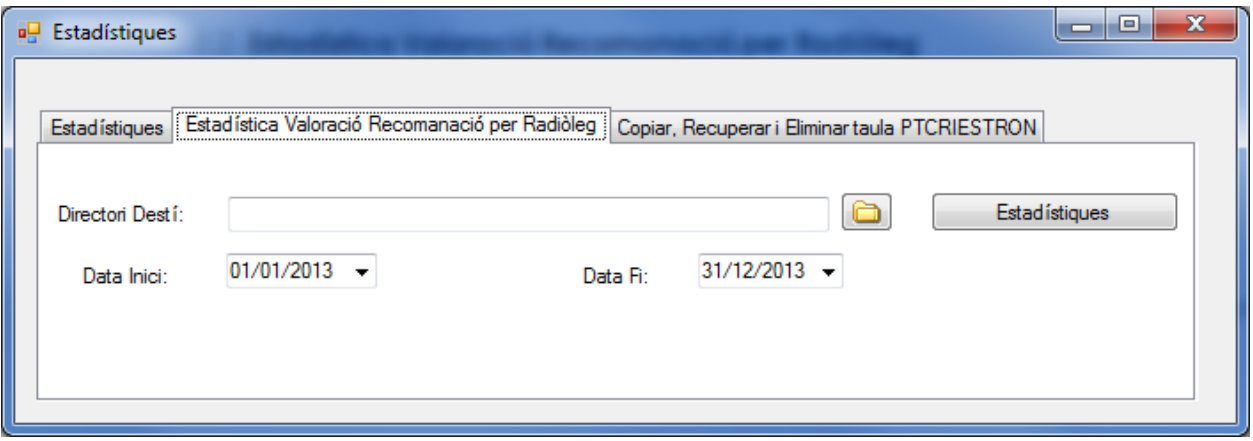

Per buscar directori destí on guardarem el fitxer excel introduirem la ubicació del directori en el camp de text Directori destí:

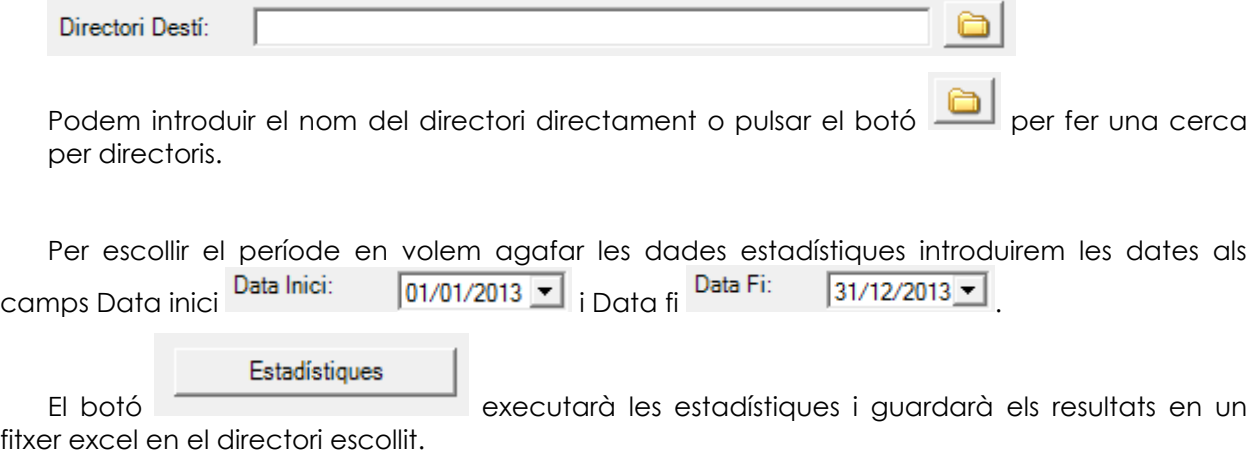

## <span id="page-4-0"></span>2.3. **Copiar i Eliminar taula PTCRIESTRON**

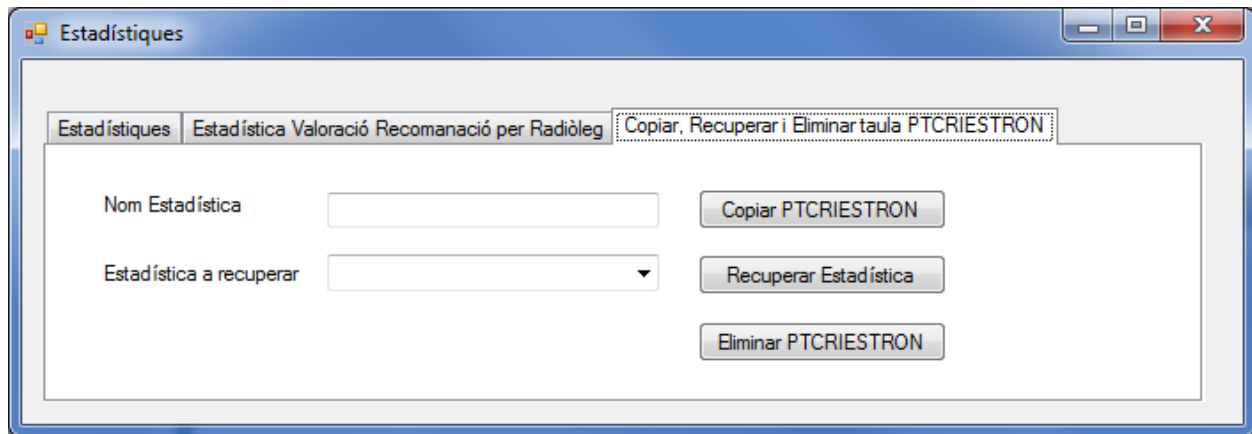

Aquesta pestanya permet copiar els resultat de la taula PTCRIESTRON a una taula auxiliar amb el nom PTCRIESTRONALL, al fer la copia de la taula s'ha d'indicar el nom amb el qual es vol guardar. També es pot recuperar les dades de alguna estadística guardada i eliminar els valors d'aquesta taula per tal de tornar a començar una estadística de zero.

Cada cop que generem una estadística el procés completa la taula PTCRIESTRON amb les dades que no s'haguessin guardat fins el moment a la taula. Si hi ha una mamografia que ja havia estat introduïda a la taula, no la tornarà a introduir. Si volem que aquesta taula torni a calcular tots els valors, els haurem de esborrar. Per tal que no es perdin valors de anteriors

càlculs, es poden guarden en una taula auxiliar, amb el botó **copiar PTCRIESTRON** indicant el nom amb el qual es volen guardar les dades. Un cop fet això podem buidar la taula prement el

**Eliminar PTCRIESTRON** 

Si en algun moment es vol recuperar alguna estadística guardada, s'ha de fer amb el botó

Recuperar Estadística

, seleccionant el nom de l'estadística que es vol recuperar.

# <span id="page-6-0"></span>3. **Fitxers de configuració XML**

Les estadístiques que genera aquesta aplicació es basen en la informació que contenen fitxers XML on es troben les consultes i els fitxers Excel que s'ompliran amb els resultats de les consultes.

Aquest sistema permet usar fitxers Excel com a model per omplir amb els resultats de les consultes o que el fitxer Excel es generi al moment amb els resultats. S'ha de tenir en compte que la extensió del fitxer excell ha de correspondre amb la versió de l'aplicatiu excell que estigui instal·lat al ordinador on s'executa la aplicació.

## 3.1. **Nodes del fitxer XML**

<span id="page-6-1"></span>El fitxer XML permet definir consultes per carregar varis fitxers Excel, ja siguin creats de nou o a partir de models. També permet omplir fulls ja existents o crear-ne de nous.

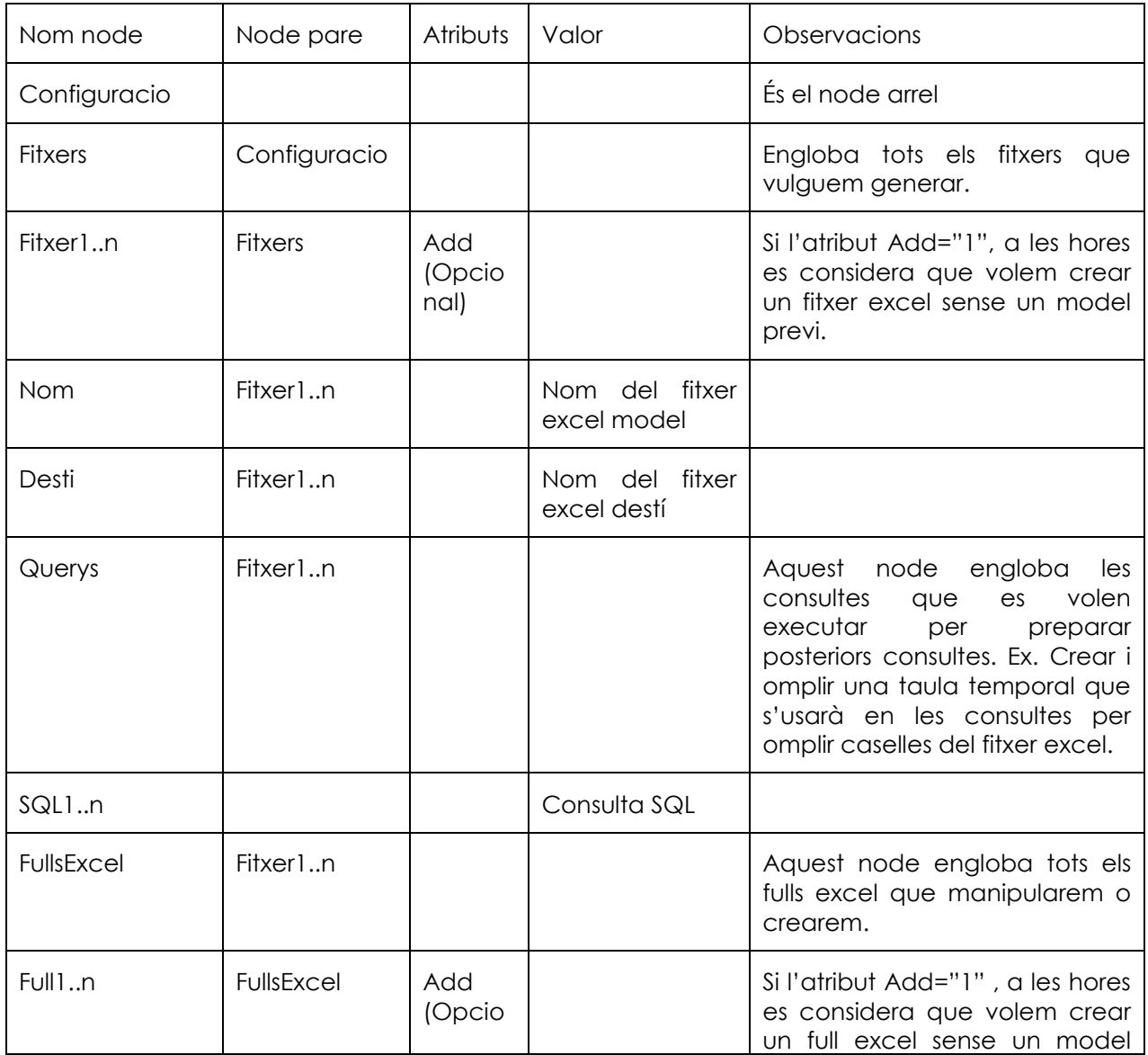

*Corporació Sanitaria Parc Taulí UDIAT Centre Diagnòstic, Centre d'Imatge Mèdica Digital*

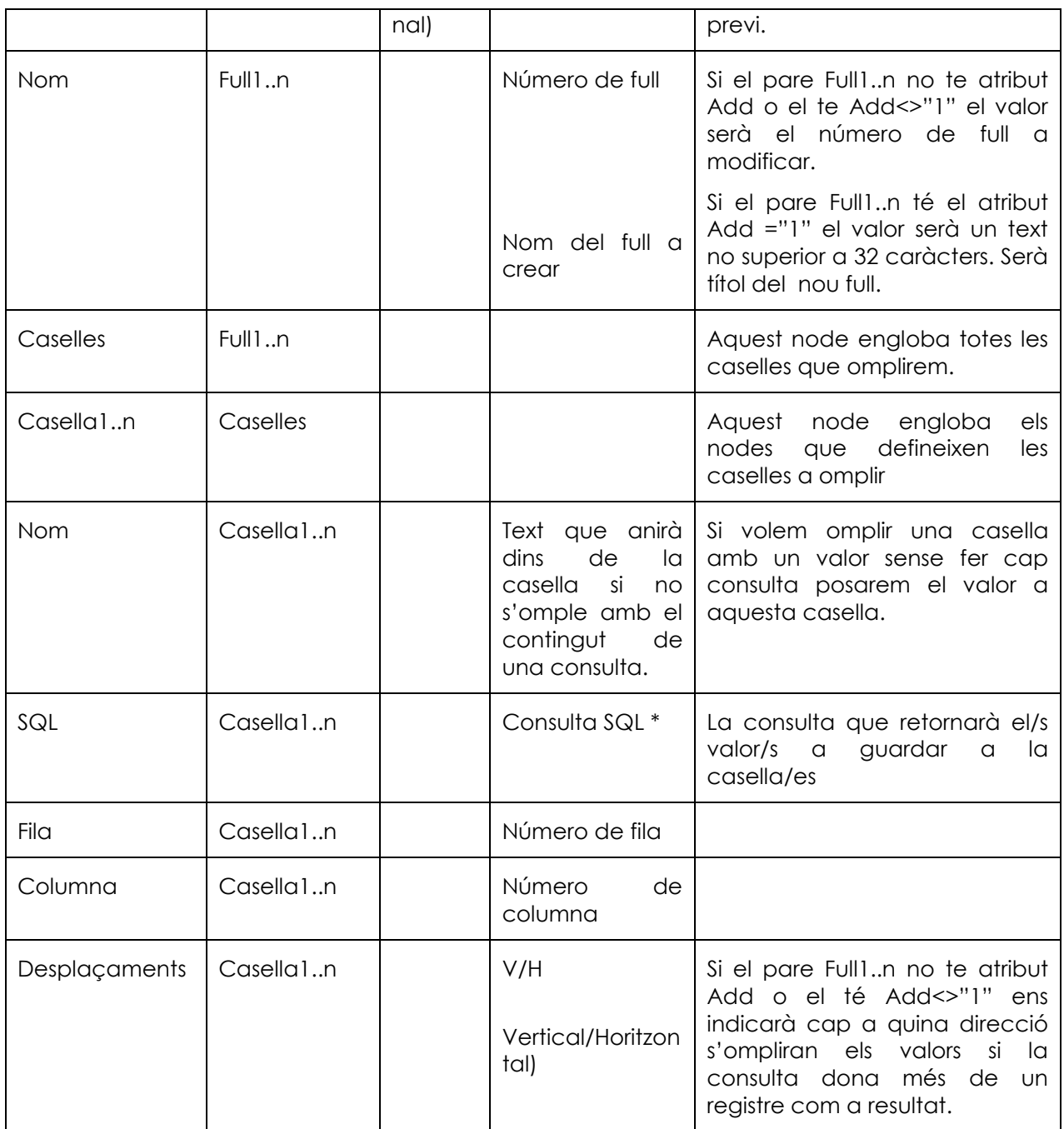

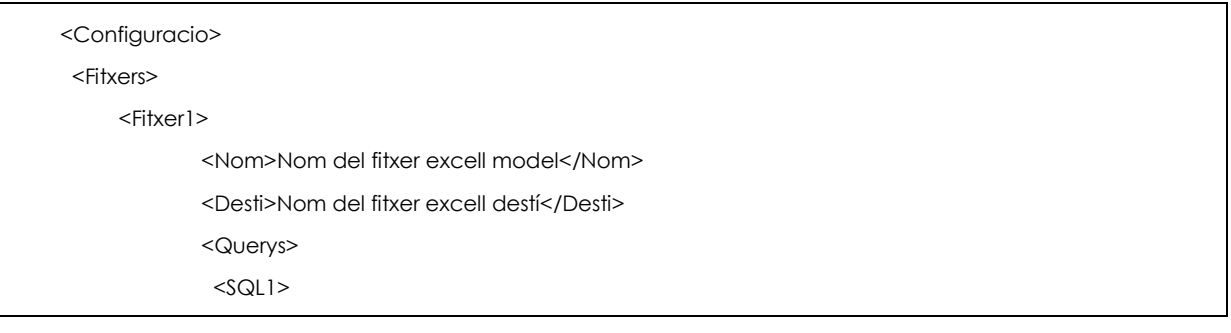

```
SQL que es poden executar prèvies a la 
 </SQL1>
  ...
  ...
  <SQLn>
        Consultes SQL que es poden executar prèvies a la 
  </SQLn>
</Querys>
<FullsExcel>
  <Full1>
         <Nom>Número de full</Nom>
         <Caselles>
           <Casella1>
            <Nom>Títol de la casella 1</Nom>
           <SQL>Consulta SQL que s'usarà per obtenir els valors a inserir
                  a la posició o posicions
           </SQL> <Fila>Núm. de fila del full on es vol guardar el valor</Fila>
            <Columna>Núm. de columna del full on es vol guardar el valor</Columna>
            <Desplaçaments>Desplaçament (V: Vertical/H:horitzontal) </Desplaçaments>
           </Casella1>
           ...
           ...
           <Casellan>
            <Nom>Títol de la casella n</Nom>
           <SQL>Consulta SQL que s'usarà per obtenir els valors a inserir 
                  a la posició o posicions
           </SQL> <Fila>Núm. de fila del full on es vol guardar el valor</Fila>
            <Columna>4</Columna>
            <Desplaçaments>V</Desplaçaments>
           </Casellan>
         </Caselles>
  </Full1>
  ...
  ...
  <Fulln>
   <Nom>Número de full</Nom>
         <Caselles>
           <Casella1>
                  <Nom>Títol de la casella 1</Nom>
```

```
<SQL>Consulta SQL que s'usarà per obtenir els valors a inserir a la posició o posicions
                          </SQL>
                          <Fila>Núm. de fila del full on es vol guardar el valor</Fila>
                          <Columna>Núm. de columna del full on es vol guardar el valor</Columna>
                          <Desplaçaments>Desplaçament 
                              (V: Vertical/H:horitzontal) si la consulta retorna més de un valor, serà el
                          </Desplaçaments>
                   </Casella1>
                   ...
                   ...
                   <Casellan>
                    <Nom>Títol de la casella n</Nom>
                          <SQL> Consulta SQL que s'usarà per obtenir els valors a inserir a la posició 
                          o posicions
                          </SQL>
                          <Fila>Núm. de fila del full on es vol guardar el valor</Fila>
                          <Columna>4</Columna>
                          <Desplaçaments>V</Desplaçaments>
                   </Casellan>
                 </Caselles>
          </Fulln>
       </FullsExcel>
 </Fitxer1>
 <Fitxer2 Add="1"> 
  <Nom>Nom del fitxer excell model</Nom>
       <Desti>Nom del fitxer excell destí</Desti>
       <Querys>
         <SQL1>
                 Consultes SQL que es poden executar prèvies
         </SQL1>
                 ...
                 ...
          <SQLn>
                 Consultes SQL que es poden executar prèvies
          </SQLn>
        </Querys>
        <FullsExcel>
          <Full1 Add="1"> 
                 <Nom>Nom del nou full creat</Nom> 
                 <Caselles>
                    <Casella1>
```

```
<Nom>Text que es posa a la cel·la</Nom>
                 <Fila>Fila on es posa el text</Fila>
                 <Columna>Columna on es posa el text</Columna>
           </Casella1>
           <Casella2>
                 <Nom>Grup Edat</Nom>
                 <SQL></SQL>
                 <Fila>1</Fila>
                 <Columna>2</Columna>
           </Casella2>
           <Casella3>
                 <Nom>Text que es posa a la cel·la si no hi ha resultats a la consulta</Nom>
                 <SQL>Consulta SQL 
                 </SQL>
                 <Fila>
                          Fila a partir de la que es començaran a 
                          omplir els valors de la consulta
                 </Fila>
                 <Columna>
                          Columna a partir de la que es començaran a omplir
                          els valors de la consulta
                 </Columna>
           </Casella3>
        </Caselles>
</Full1>
 ...
 ...
 <Fulln Add="1"> 
        <Nom>Nom del nou full creat</Nom> 
        <Caselles>
          <Casella1>
                 <Nom>Text que es posa a la cel·la</Nom>
                 <Fila>Fila on es posa el text</Fila>
                 <Columna>Columna on es posa el text</Columna>
          </Casella1>
          ...
          ...
          <Casellan>
                 <Nom>Text que es posa a la cel·la</Nom>
                 <Fila>Fila on es posa el text</Fila>
                 <Columna>Columna on es posa el text</Columna>
          </Casellan>
```
 <Casellan+1> <Nom>Text que es posa a la cel·la si no hi ha resultats a la consulta</Nom>  $<$ SQL $>$ Consulta SQL  $<$ /SQL $>$ <Fila> Fila a partir de la que es començaran a omplir els valors de la consulta </Fila> <Columna> Fila a partir de la que es començaran a omplir els valors de la consulta </Columna> </Casellan+1> </Caselles> </Fulln> </FullsExcel> </Fitxer2> </Fitxers> </Configuracio>

Les consultes podran tenir dos variables per agafar els valors de data inici **@DataInici** i data final **@DataFi.**

Les consultes SQL que farem servir per omplir les cel·les del full excel tindran característiques particulars si volem omplir un full excel model. En aquest cas els registres de la consulta resultant hauran de tenir un nom determinat:

En aquest cas la consulta haurà de tenir obligatòriament un camp **cont** que serà el valor que es posarà a la casella. També tindrà un camp **Offset** si el que volem és omplir més d'una casella a partir dels registres que retorni la consulta. Això doncs si el registre té un valor 3 al camp Offset el valor es posarà 3 caselles més enllà del que indiqui els nodes Fila i Columna al XML i en direcció Vertical o Horitzontal segons indiqui el node Desplaçament.

S'ha de tenir en compte que les consultes, es troben dins d'un fitxer XML i que per tant els caracters > i < no estan admesos dins de la sentència. Per poder fer sentències amb aquests caracters s'hauran de substituir %3e per i %3c per <.

## 4. **Fitxer de configuración de l'accés a la base de dades**

<span id="page-12-0"></span>Aquesta aplicació necesita connectar-se a una base de dades per poder extreure les estadístiques. Per fer-ho s'ha de tenir el fitxer EstadisticaGC.exe.config al mateix directori que la aplicació.

El contingut del fitxer config serà:

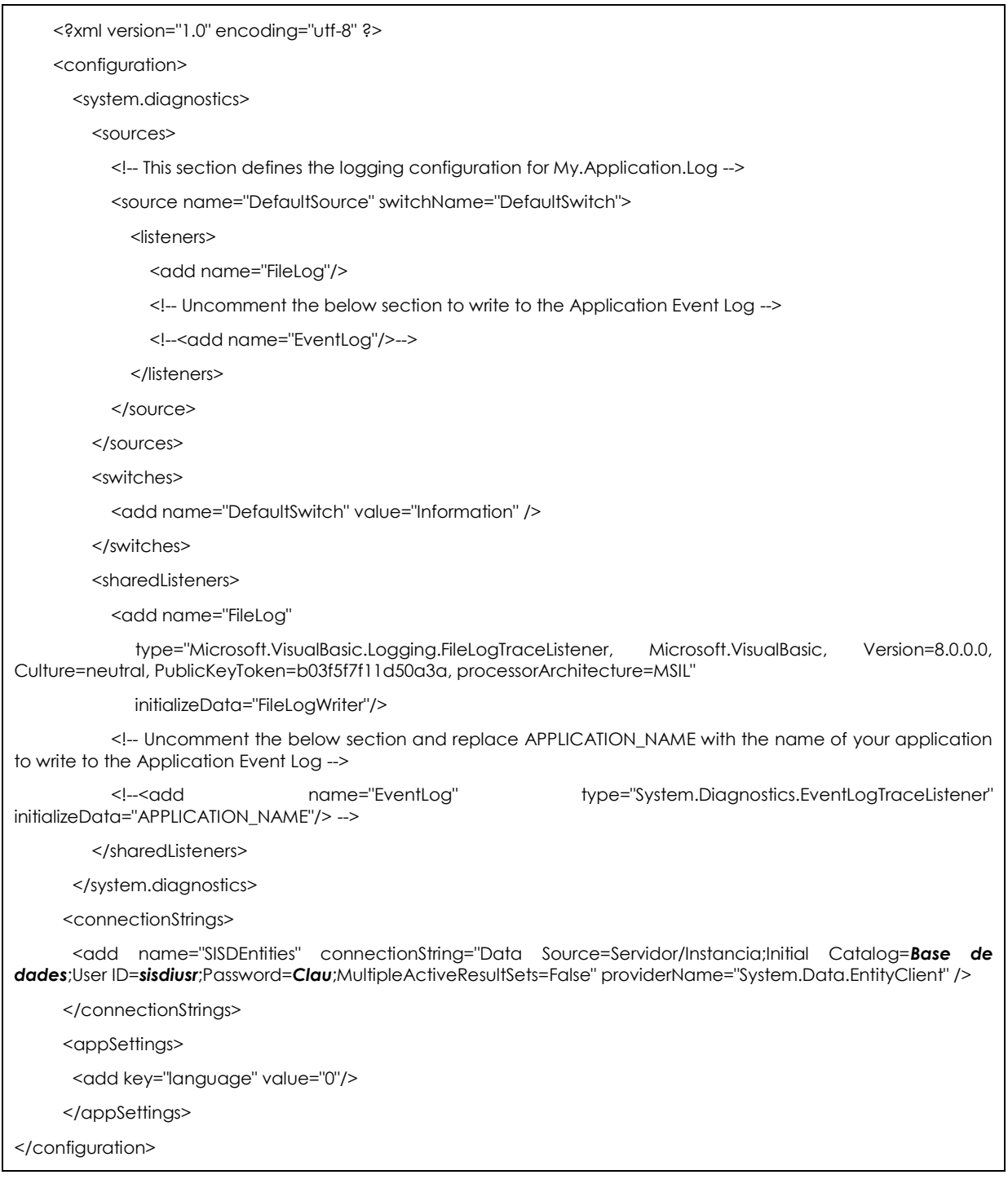

*Corporació Sanitaria Parc Taulí UDIAT Centre Diagnòstic, Centre d'Imatge Mèdica Digital*

A <connectionStrings> Podrem configurar la connexió a la base de dades. Els valors en negreta són els que s'hauran de configurar (Data Source,Initial Catalog,User ID,Password)

*Corporació Sanitaria Parc Taulí UDIAT Centre Diagnòstic, Centre d'Imatge Mèdica Digital*

*CIMD-SISD-MN-Estadístiques Cribratge.docx*

Consorci Corporació Sanitària Parc Taulí de Sabadell, ACORD GOV/56/2016, de 10 de maig. DOGC núm.7119. NIF Q-5850005-I